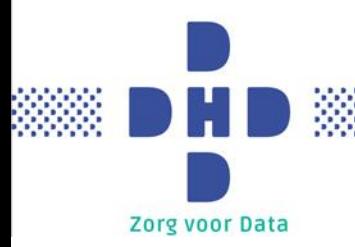

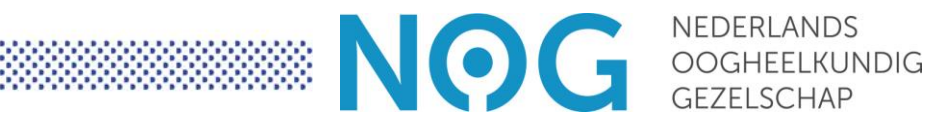

# **Gebruikershandleiding NOG cataractregistratie**

*Versie: 2.2 Datum: 01-09-2021 Vertrouwelijkheid: openbaar*

## <span id="page-1-0"></span>Inhoudsopgave

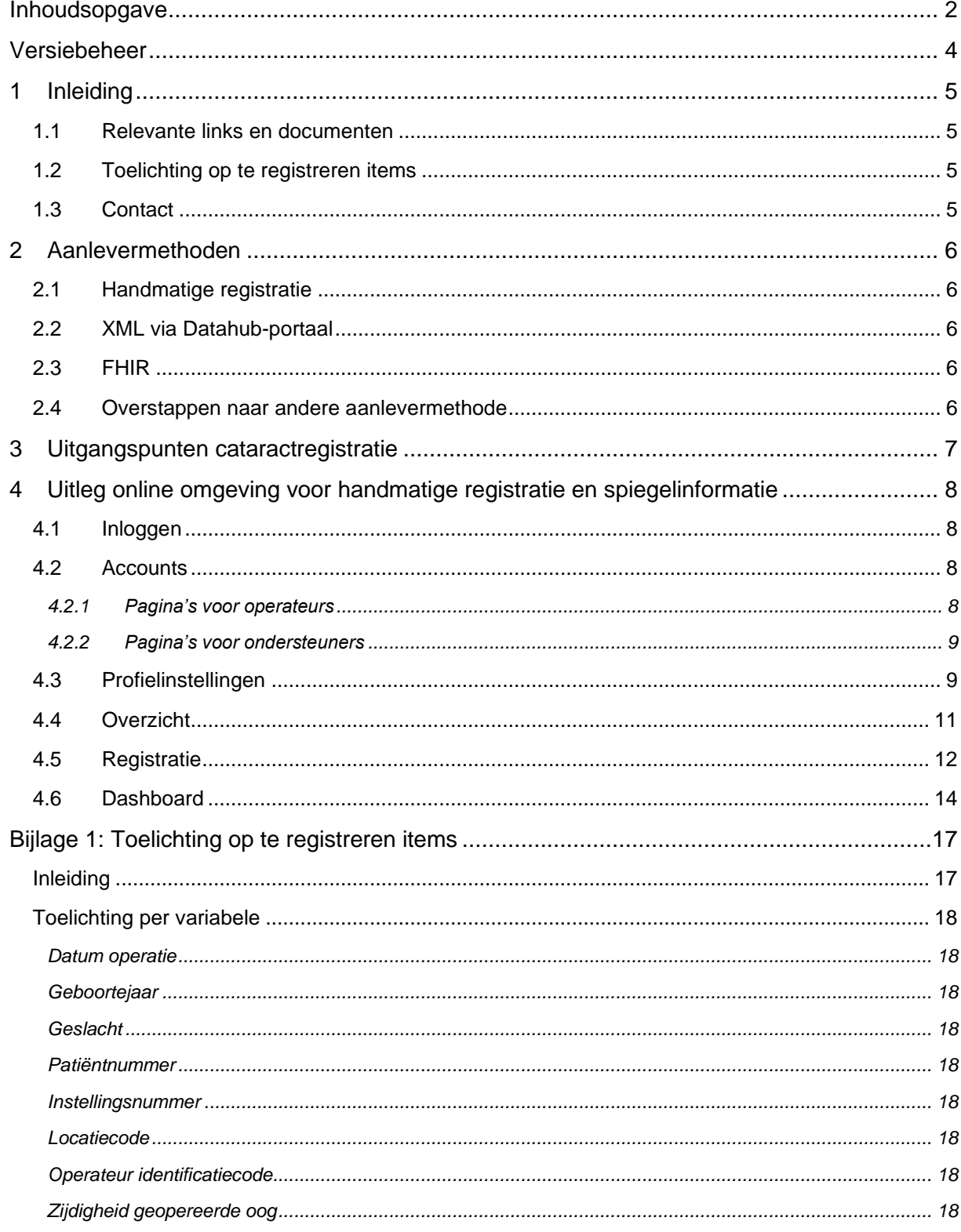

86

Ŷ. b

#### 98 Ŵ b

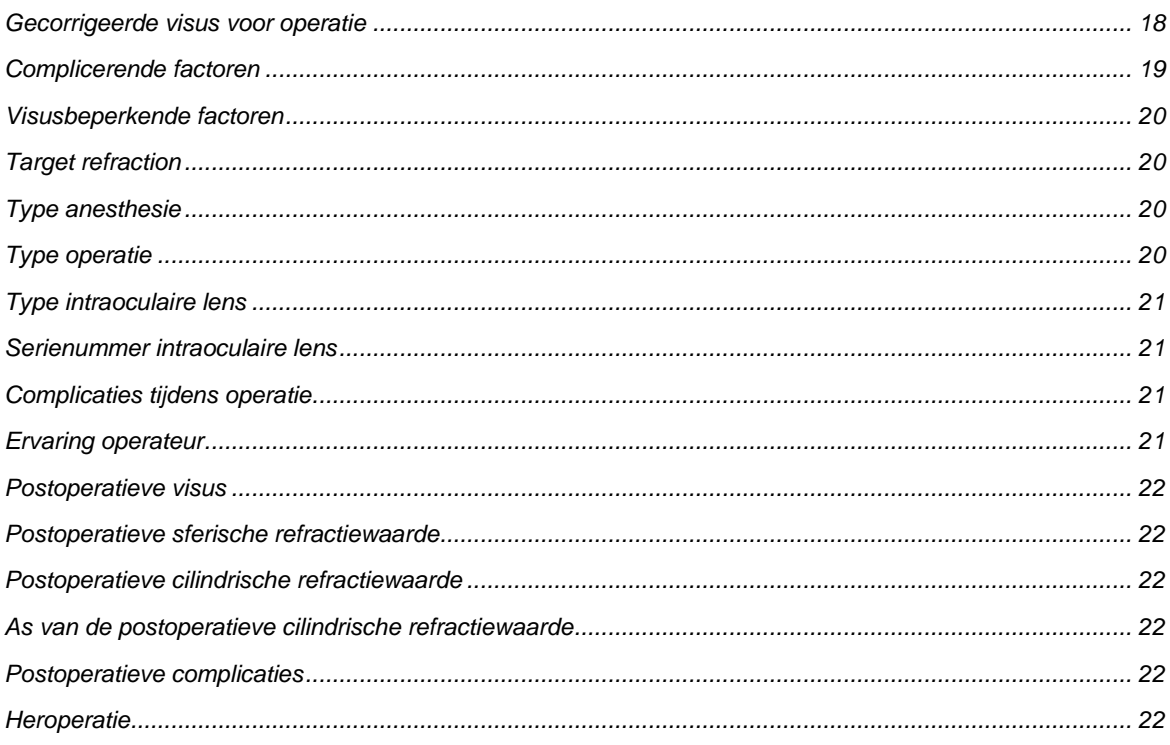

### <span id="page-3-0"></span>**Versiebeheer**

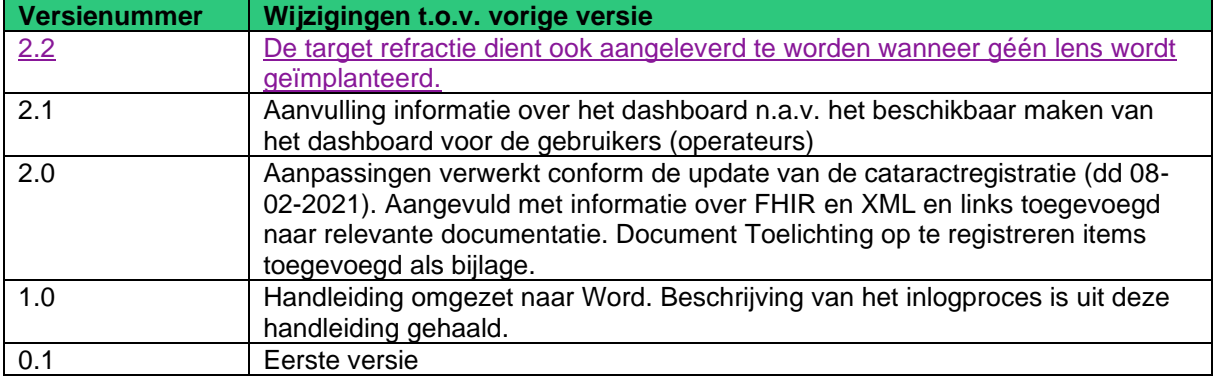

Ŵ

### <span id="page-4-0"></span>**1 Inleiding**

In opdracht van het Nederlands Oogheelkundig Gezelschap (NOG) verzamelt DHD de data voor de cataractregistratie. In deze handleiding vindt u meer informatie over de aanlevermethoden. Ook geven we een uitgebreide toelichting op de omgeving voor handmatige registratie.

### <span id="page-4-1"></span>**1.1 Relevante links en documenten**

In dit document verwijzen we naar diverse websites en documenten. Hieronder vindt u alle links op een rij.

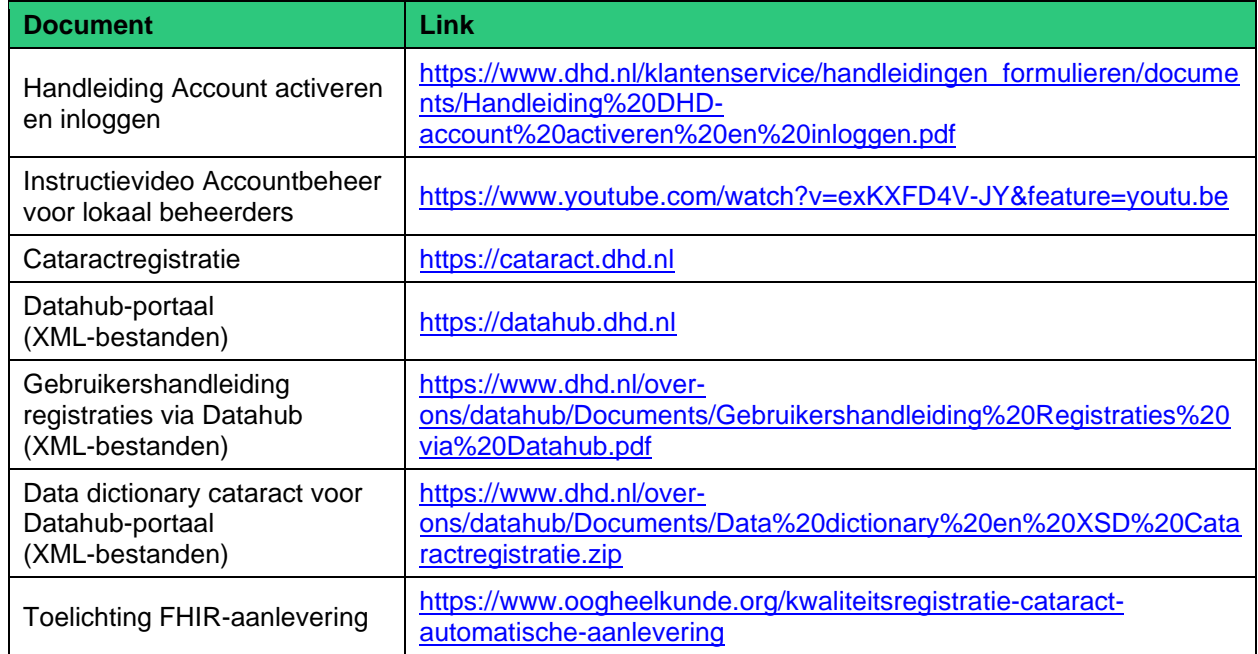

### <span id="page-4-2"></span>**1.2 Toelichting op te registreren items**

In Bijlage 1 lichten we de te registreren items inhoudelijk toe.

### <span id="page-4-3"></span>**1.3 Contact**

DHD adviseert en ondersteunt u graag bij vragen over de cataractregistratie. U kunt ons tijdens kantooruren bereiken via 030 799 61 65 of [info@dhd.nl.](mailto:info@dhd.nl)

### <span id="page-5-0"></span>**2 Aanlevermethoden**

Er zijn drie methoden om de gegevens voor de cataractregistratie aan te leveren:

- 1. Handmatig via de registratiepagina op [https://cataract.dhd.nl](https://cataract.dhd.nl/)
- 2. Door het versturen van XML-bestanden via het Datahub-portaal [\(https://datahub.dhd.nl\)](https://datahub.dhd.nl/)
- 3. Door het inrichten en gebruiken van een FHIR-server

Elke instelling levert aan via één methode. Uitwisseling via FHIR of XML heeft hierbij de voorkeur (zie punt 3 van de uitgangspunten in hoofdstuk 3).

### <span id="page-5-1"></span>**2.1 Handmatige registratie**

Via [https://cataract.dhd.nl](https://cataract.dhd.nl/) kunnen de data handmatig per operatie geregistreerd worden en ziet elke gebruiker een overzicht van de door hem of haar verrichte en geregistreerde operaties. In hoofdstuk 4 van deze handleiding vindt u een uitleg van de handmatige registratie.

### <span id="page-5-2"></span>**2.2 XML via Datahub-portaal**

U kunt er ook voor kiezen om XML-bestanden naar DHD te versturen in een vast format. Deze bestanden worden door DHD geautomatiseerd ontvangen, gecontroleerd en verwerkt via het Datahub-portaal.

- Uitleg over de Datahub en het Datahub-portaal vindt u in de Gebruikershandleiding [registraties via Datahub.](https://www.dhd.nl/over-ons/datahub/Documents/Gebruikershandleiding%20Registraties%20via%20Datahub.pdf)
- In de [data dictionary voor cataract](https://www.dhd.nl/over-ons/datahub/Documents/Data%20dictionary%20en%20XSD%20Cataractregistratie.zip) staat beschreven wat er in de XML-bestanden moet worden aangeleverd.
- Ook heeft DHD op aanvraag een XSD-file beschikbaar voor instellingen, waarin de structuur van de XML-aanlevering is beschreven.

### <span id="page-5-3"></span>**2.3 FHIR**

De meest geautomatiseerde methode is het inrichten van een lokale FHIR-server. Hierdoor hoeft u geen bestanden meer te versturen naar DHD, maar worden via een FHIR-kanaal de gewenste data zonder handmatige acties verstuurd naar DHD. Hiervoor moeten de data uniform en volgens de methode van Registratie aan de bron worden [vastgelegd.](https://www.oogheelkunde.org/kwaliteitsregistratie-cataract-automatische-aanlevering)

### <span id="page-5-4"></span>**2.4 Overstappen naar andere aanlevermethode**

Wilt u overstappen op een andere aanlevermethode? Neem dan contact op met DHD. De contactgegevens vindt u in hoofdstuk 1.

Let er bij de overstap naar een andere aanlevermethode op dat de operaties vanaf een bepaalde startdatum/periode slechts op één manier worden aangeleverd. Hiermee voorkomt u dat operaties dubbel worden geregistreerd.

### <span id="page-6-0"></span>**3 Uitgangspunten cataractregistratie**

### **Scope registratie**

- 1. Gebruikers registreren alle cataractoperaties die zij uitvoeren in de cataractregistratie.
- 2. Uitzonderingen hierop zijn patiënten jonger dan 18 jaar en (mogelijke) combinatieoperaties.

### **Methoden van data-aanlevering**

3. Er zijn drie methoden om data aan te leveren: 1) handmatig via de registratiepagina op [https://cataract.dhd.nl,](https://cataract.dhd.nl/) 2) automatisch via XML of 3) automatisch via FHIR. Zie hoofdstuk 2 voor een toelichting.

Idealiter wordt de kwaliteitsregistratie automatisch gevuld via een elektronische uitwisseling tussen het epd en de registratie, op basis van de methode Registratie aan de bron. Wanneer een instelling nog niet is uitgerust met een elektronische uitwisselingsmogelijkheid (FHIR of XML), dienen de operaties handmatig ingevoerd te worden via [https://cataract.dhd.nl.](https://cataract.dhd.nl/)

4. Instellingen die overstappen op een andere aanlevermethode moeten erop letten dat zij de operaties vanaf een bepaalde datum/periode slechts op één manier aanleveren. Hiermee wordt voorkomen dat operaties dubbel worden geregistreerd.

### **Gebruikers registratiepagina**

- 5. Gebruikersaccount van operateurs oogartsen (in opleiding) zijn gekoppeld aan één ziekenhuis (met een eigen instellings-AGB). Een operateur die in meerdere instellingen werkt, heeft dus meerdere gebruikersaccounts, namelijk één gebruikersaccount per instelling waarin hij of zij werkzaam is. Bovendien registreert de operateur de operaties ook gescheiden per instelling.
- 6. Een operateur is zelf verantwoordelijk voor de (juiste) invoer van de eigen operaties via de registratiepagina. Dit geldt ook voor de juiste invoer door ondersteuners (zoals optometristen), die door de operateur zijn gemachtigd om namens hem/haar te registeren.
- 7. Wanneer een operateur een overstap maakt naar een ander ziekenhuis, verhuizen zijn operaties niet mee naar het volgende ziekenhuis. Als de operateur de eigen data wil behouden, moet de operateur zelf een download maken. De data van een vertrokken operateur worden zo gearchiveerd dat ze niet meer herleidbaar zijn naar de oorspronkelijke operateur, maar nog wel meetellen in de totalen van de instelling.

Artsen in opleiding tot oogarts krijgen een persoonlijk account om hun operaties in te voeren. Dit account is hetzelfde als het account van een oogarts, alleen kan de arts in opleiding het veld AGB-gebruiker niet invullen in de profielpagina. De door de artsen in opleiding ingevoerde operaties krijgen bovendien het oormerk 'uitgevoerd door een aios'.

### <span id="page-7-0"></span>**4 Uitleg online omgeving voor handmatige registratie en spiegelinformatie**

### <span id="page-7-1"></span>**4.1 Inloggen**

De omgeving voor de handmatige registratie en spiegelinformatie is bereikbaar via [https://cataract.dhd.nl.](https://cataract.dhd.nl/) U logt in met uw gebruikersnaam en wachtwoord. Daarna vult u de code in die u per sms ontvangt. De inloginstructies vindt u [hier.](https://www.dhd.nl/klantenservice/handleidingen_formulieren/documents/Handleiding%20DHD-account%20activeren%20en%20inloggen.pdf)

Heeft u nog geen toegang tot deze omgeving, dan kunt u via de lokaal beheerder in uw ziekenhuis een account aanvragen. Weet u niet wie dit is, neem dan contact op met de Servicedesk van DHD

### <span id="page-7-2"></span>**4.2 Accounts**

Er zijn twee type gebruikersaccounts beschikbaar.

- 1. Voor operateurs (oogartsen en artsen in opleiding tot oogarts)
- 2. Voor ondersteuners; met dit type account kunnen ondersteuners, zoals optometristen, namens oogartsen (i.o.) operaties registreren en bijwerken

Deze twee accounttypes hebben verschillende rechten; elk account biedt toegang tot verschillende pagina's binnen de cataractregistratie.

LET OP: Eén account kan niet rechten van zowel een operateur als een ondersteuner krijgen. Als dit gebeurt, kan de gebruiker niet inloggen in de cataractregistratie.

### <span id="page-7-3"></span>*4.2.1 Pagina's voor operateurs*

Het eerste accounttype is voor de operateurs/oogartsen (i.o.) - de primaire gebruikers van de cataractregistratie. Oogartsen hebben een persoonlijk account dat is gekoppeld aan hun persoonlijke 06-nummer voor de sms-verificatie. Bij de eerste keer inloggen dienen zij hun BIG-code en AGB-code (alleen voor medisch specialisten) in te vullen.

Voor de oogartsen (i.o.) bevat de cataractregistratie de volgende pagina's:

- Profielpagina (paragraaf [4.3\)](#page-8-1)
- Overzichtspagina (paragraaf [4.4\)](#page-10-0)
- Registratiepagina (paragraaf [4.5\)](#page-11-0)
- Dashboard met spiegelinformatie (paragraaf [4.6\)](#page-13-0)
- Machtigen accounts (toelichting hieronder)

### **Machtigen accounts**

Op de pagina Machtigen accounts zien de oogartsen (i.o.) alle accounts van ondersteuners die door de lokaal beheerders zijn aangemaakt. De oogarts kan elke ondersteuner individueel machtigen om namens hem/haar operaties te registreren en bij te werken. Oogartsen kunnen deze machtigingen op elk moment verlenen en intrekken.

### <span id="page-8-0"></span>*4.2.2 Pagina's voor ondersteuners*

Het tweede accounttype is voor de ondersteuners van de oogartsen (i.o.). Zij kunnen de oogartsen ondersteunen bij het bijhouden van de cataractregistratie. De accounts voor ondersteuners zijn persoonlijke accounts, gekoppeld aan één persoon. Alle oogartsen binnen de betreffende instelling kunnen elke ondersteuner individueel machtigen om namens hen operaties te registreren en bij te werken. Eén ondersteuner kan dus voor meerdere oogartsen registreren.

Voor ondersteuners bevat de cataractregistratie de volgende pagina's:

- Overzichtspagina (paragraaf [4.4\)](#page-10-0)
- Registratiepagina (paragraaf [4.5\)](#page-11-0)
- Selecteren accounts (toelichting hieronder)

### **Selecteren accounts**

Op de pagina Selecteren accounts zien de ondersteuners de oogartsen die hen hebben gemachtigd om voor hen de cataractregistratie bij te werken. Oogartsen die hen niet hebben gemachtigd, zijn niet zichtbaar. Oogartsen kunnen de machtigingen op elk moment verlenen en intrekken.

De gebruikers kunnen op deze pagina de oogarts selecteren voor wie ze willen registreren en hier vervolgens op de overzichtspagina en registratiepagina mee van start gaan. Als ze voor een andere oogarts willen registreren, dan gaan ze terug naar de pagina Selecteren accounts om een andere oogarts te selecteren.

### <span id="page-8-1"></span>**4.3 Profielinstellingen**

De eerste keer dat een gebruiker met een operateursaccount inlogt, wordt hij/zij naar de persoonlijke profielpagina geleid. Hier vult de gebruiker de velden in die essentieel zijn voor een correcte werking van de cataractregistratie [\(Figuur 1Figuur 1\)](#page-9-0).

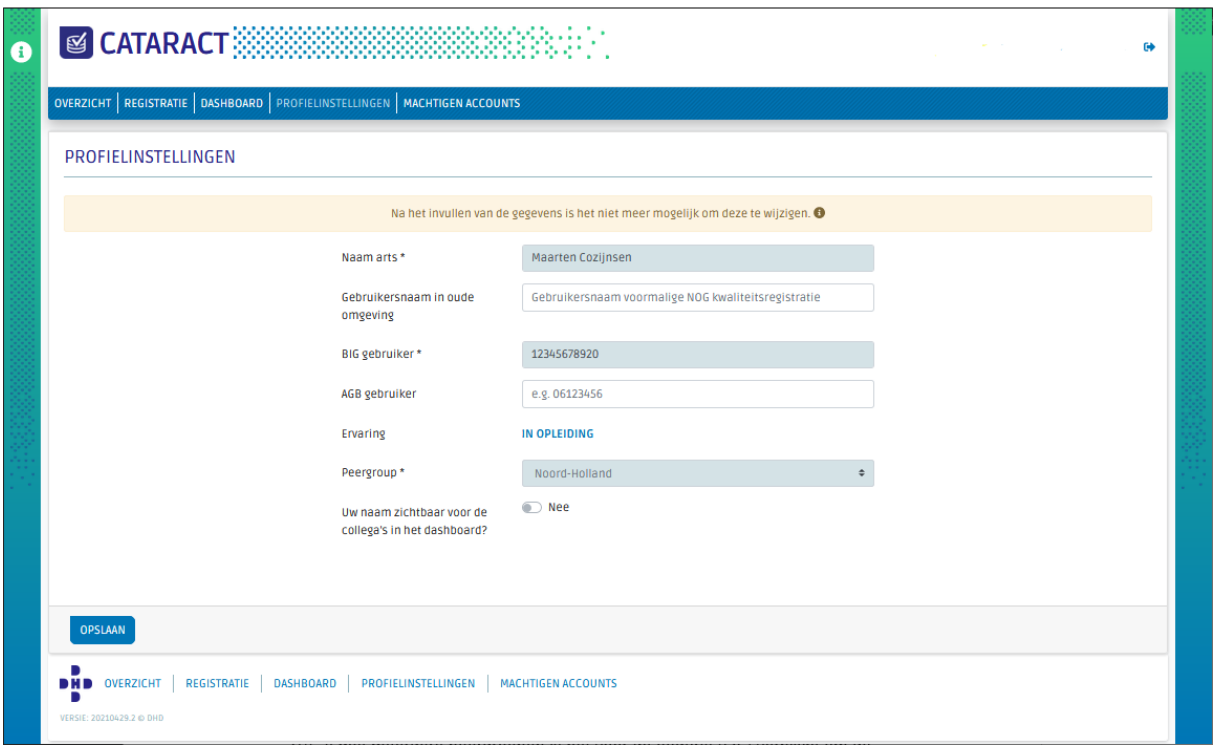

<span id="page-9-0"></span>*Figuur 1. Weergave profielpagina*

De profielpagina bestaat uit de volgende type velden:

• **Verplichte velden** - De velden Naam arts, BIG gebruiker en Peergroep zijn verplichte velden. De peergroep is voor ziekenhuizen altijd 'Instellingsbreed'. Voor ZBC's met meerdere peergroepen is het voor de oogarts (i.o.) verplicht om de peergroep te selecteren waarin hij of zij werkzaam is (regio of verzameling locaties), zodat de oogarts zichzelf gericht kan spiegelen met de oogartsen in dezelfde peergroep.

LET OP: Na het invullen van de gegevens is het niet meer mogelijk om deze te wijzigen. Is er toch een wijziging nodig, neem dan contact op met de Servicedesk van DHD.

- **Optionele velden** De velden Gebruikersnaam in oude omgeving, AGB gebruiker en Uw naam zichtbaar voor collega's in het dashboard zijn optionele velden.
	- o In het veld Gebruikersnaam in oude omgeving kunt u uw oude gebruikersnaam invullen zoals gebruikt in de oude cataractregistratie van InSumma. Mocht u uw historische data willen meenemen vanuit deze oude registratie, dan dient dit veld identiek te zijn aan de gebruikersnaam van InSumma.
	- o Voor het veld AGB gebruiker geldt dat als u hierover beschikt, het veld moet worden ingevuld. Alle oogartsen (medisch specialisten hebben een eigen AGB-code. Op basis van een ingevulde AGB-code wordt de gebruiker als oogarts aangemerkt, anders als aios. AGB-codes zijn [online](https://www.vektis.nl/agb-register/zoeken) in te zien.
	- o Het veld Uw naam zichtbaar voor collega's in het dashboard staat standaard op 'Nee'. U kunt deze op 'Ja' zetten. In het dashboard worden gegevens van

oogartsen standaard anoniem gedeeld. Binnen een peergroep (vakgroep voor ziekenhuizen) is het echter mogelijk om gegevens op naam van de gebruikers (operateurs) weer te geven. Hiervoor dienen alle oogartsen (i.o) in de peergroep unaniem toestemming te geven. Dit kan elke oogarts (i.o) individueel aangeven door de optie 'Ja' te selecteren in dit veld.

• **Afgeleid veld** - Het veld Ervaring is een afgeleid veld. Dit veld wordt afgeleid van de gegevens die in de velden BIG gebruiker en AGB gebruiker zijn ingevoerd.

### <span id="page-10-0"></span>**4.4 Overzicht**

Als u in de menubalk op Overzicht klikt, komt u op de pagina met een overzicht van al uw ingevoerde cataractoperaties [\(Figuur 2\)](#page-10-1). Als u nog geen operaties heeft ingevoerd, is het overzicht leeg.

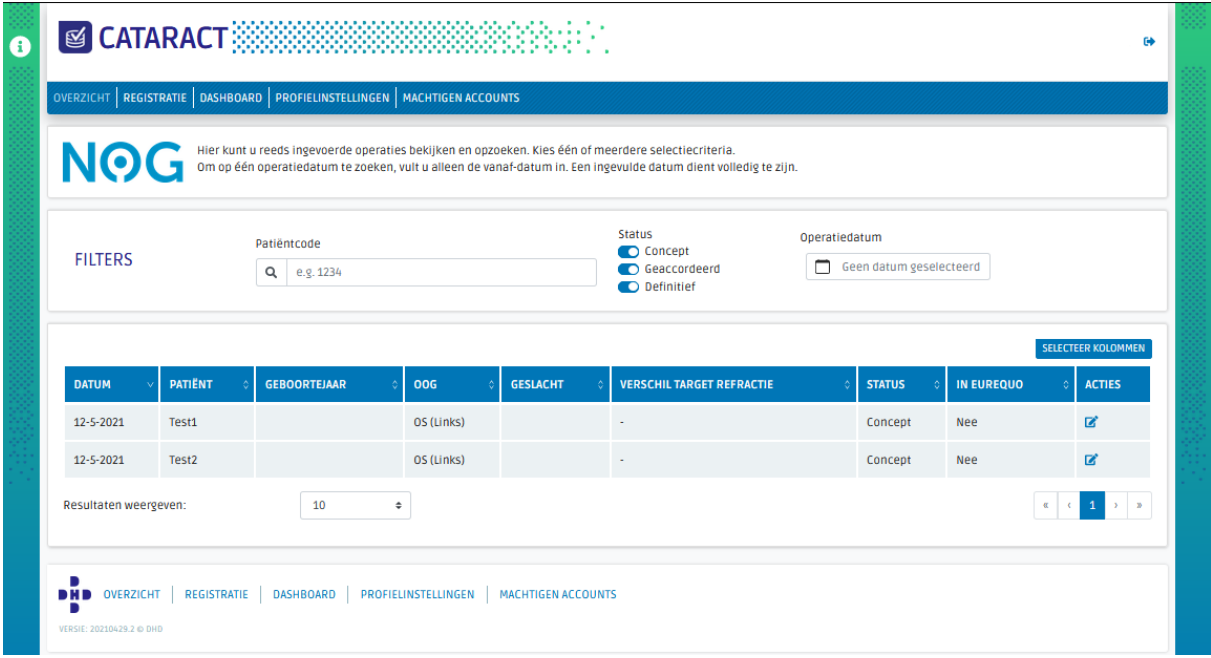

<span id="page-10-1"></span>*Figuur 2. Weergave overzichtspagina (fictieve data)*

Het is mogelijk om met behulp van filters te zoeken naar één of meerdere patiënten met bepaalde kenmerken. Er zijn drie filters beschikbaar: Patiëntcode, Status en Operatiedatum.

De tabel op de overzichtspagina heeft meerdere kolommen. Deze zijn door de gebruikers aan te passen door te klikken op de knop Selecteer kolommen [\(Figuur 3\)](#page-11-1).

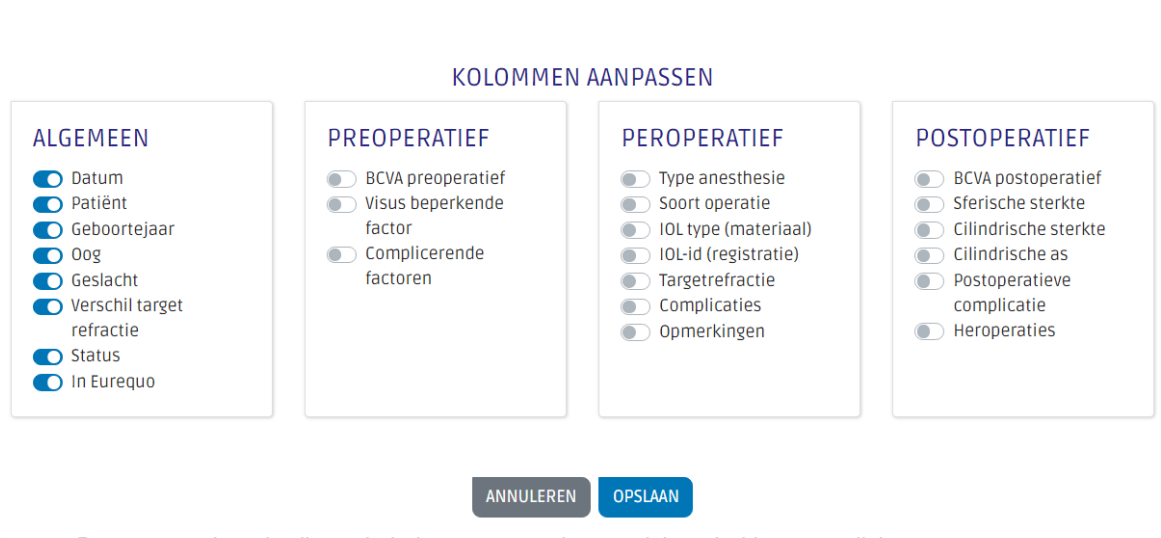

<span id="page-11-1"></span>*Figuur 3 Pop-up waarin gebruikers de kolommen van de overzichtstabel kunnen wijzigen*

### <span id="page-11-0"></span>**4.5 Registratie**

Als u in de menubalk op Registratie klikt, wordt u naar de pagina geleid waar u handmatig een cataractoperatie kunt invoeren [\(Figuur 4\)](#page-12-0). Handmatige invoer is één van de drie manieren om data aan te leveren. De andere twee manieren vinden plaats buiten deze omgeving. U leest hierover meer in hoofdstuk 2.

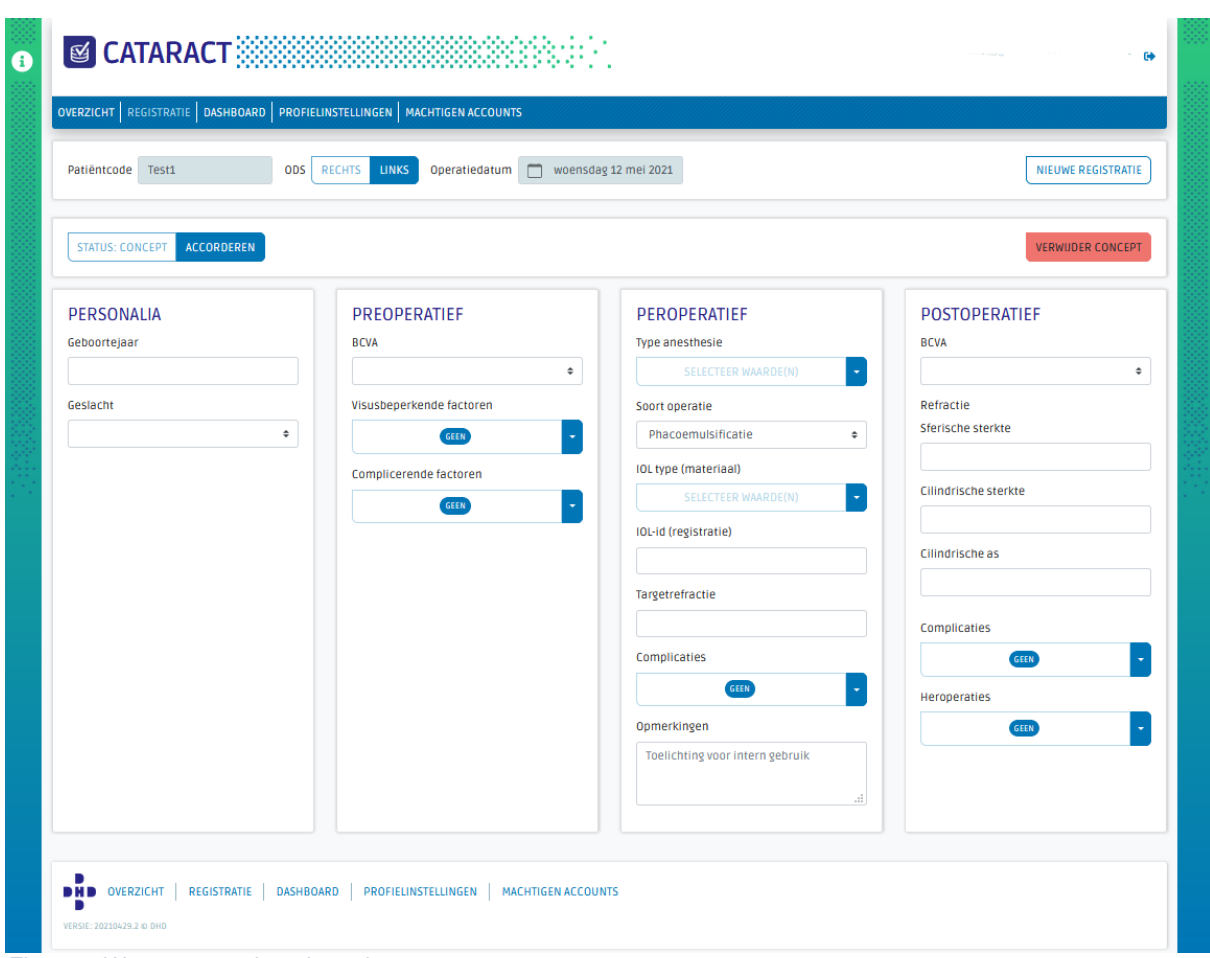

<span id="page-12-0"></span>*Figuur 4 Weergave registratiepagina*

Zodra u deze pagina opent, ziet u eerst alleen de velden voor de invoer van Patiëntcode, ODS en Operatiedatum. Deze velden moeten eerst worden ingevuld, omdat de combinatie van deze drie velden resulteert in één specifieke operatie:

- Met een nieuwe combinatie (voor de eerste keer aangemaakt) start u de registratie van een nieuwe operatie.
- Met een bestaande combinatie kunt u de betreffende (eerder aangemaakte) operatieregistratie openen en bijwerken.

Het is niet mogelijk om een registratie van een operatie in de toekomst te starten.

Zodra deze velden zijn ingevuld, kunnen de velden onder de kopjes Personalia, Preoperatief, Peroperatief en Postoperatief worden ingevuld.

De meeste velden bevatten dropdown-menu's waarbij u een keuze kunt maken tussen de beschikbare opties (één of meerdere opties). Daarnaast zijn er vrije velden waar u een getal kunt invoeren, bijvoorbeeld een refractiewaarde. Wordt er een onmogelijk getal ingevuld, dan kleurt het veld rood en komt er een foutmelding bij te staan. Het veld moet eerst worden gecorrigeerd voordat de informatie kan worden opgeslagen.

### **Status van de records**

De aangemaakte operatieregistraties – de records – kunnen drie verschillende statussen hebben:

- **Concept** De status die een record krijgt zodra u hem aanmaakt. Records met deze status kunt u als gebruiker bewerken.
- **Geaccordeerd** Met de knop Accorderen links bovenin kunt u de status van een record veranderen van 'Concept' naar 'Geaccordeerd'. Hiermee geeft u aan dat het record volledig is en geeft u uw akkoord voor het gebruik van het record in het Dashboard en het delen van het record met de Europese registratie (EUREQUO). Wanneer u hierop klikt, volgt automatisch een definitieve check op het record. Als deze akkoord is, krijgt het record de status 'Geaccordeerd'. Records met deze status kunt u als gebruiker weer terugzetten naar status 'Concept', waardoor u het record wederom kunt bewerken.
- **Definitief**  Zodra DHD informatie uit records met status 'Geaccordeerd' doorstuurt naar EUREQUO, wijzigt DHD de status van deze records naar 'Definitief'. Definitieve records kunt u niet meer kunt terugzetten naar status 'Concept' en dus niet meer bewerken.

### <span id="page-13-0"></span>**4.6 Dashboard**

In het dashboard kunt u uw eigen gegevens anoniem vergelijken met de gegevens uit uw eigen zorginstelling, uw eigen peergroep en met landelijke gegevens. Het dashboard is in afstemming met het NOG ontwikkeld en ook de doorontwikkeling vindt plaats in afstemming met het NOG.

Het dashboard is alleen beschikbaar voor gebruikers met een operateursaccount. U opent de tool door in de menubalk op Dashboard te klikken.

### **Informatie in het dashboard**

Het dashboard bevat informatie over verschillende facetten van de cataractregistratie, die interactief te spiegelen is op meerdere niveaus.

Het dashboard is grofweg onderverdeeld in drie verschillende soorten informatie: patiëntkenmerken, operatiekenmerken en uitkomsten. Op al deze facetten kunnen operateurs hun cijfers spiegelen. Per facet zijn meerdere tabbladen beschikbaar met informatie [\(Figuur 5\)](#page-13-1). De tabbladen vindt u onder in het scherm van het dashboard.

<span id="page-13-1"></span>( ) Spiegelinformatie Patiëntkennerken Patiëntkenmerken 2 Operaties Operatiesenmerken Operaties per operateur Uitkomsten refractie Uitkomsten complicaties en heroperaties Achtergrondinformatie *Figuur 5. Weergave van de verschillende tabbladen in het dashboard*

### **Filtermogelijkheden**

Het dashboard is dynamisch. Dat betekent dat gebruikers de resultaten kunnen filteren op specifieke kenmerken van patiënten (zoals leeftijd of visusbeperkende factoren) of van operaties (zoals type anesthesie, operatie of lens) [\(Figuur 6\)](#page-14-0). Ook kunnen gebruikers kiezen met welke landelijke cijfers zij willen spiegelen: met alle zorginstellingen of met vergelijkbare instellingen (bijvoorbeeld academische ziekenhuizen). Dit is afhankelijk van het ziekenhuis waarin de gebruiker werkt.

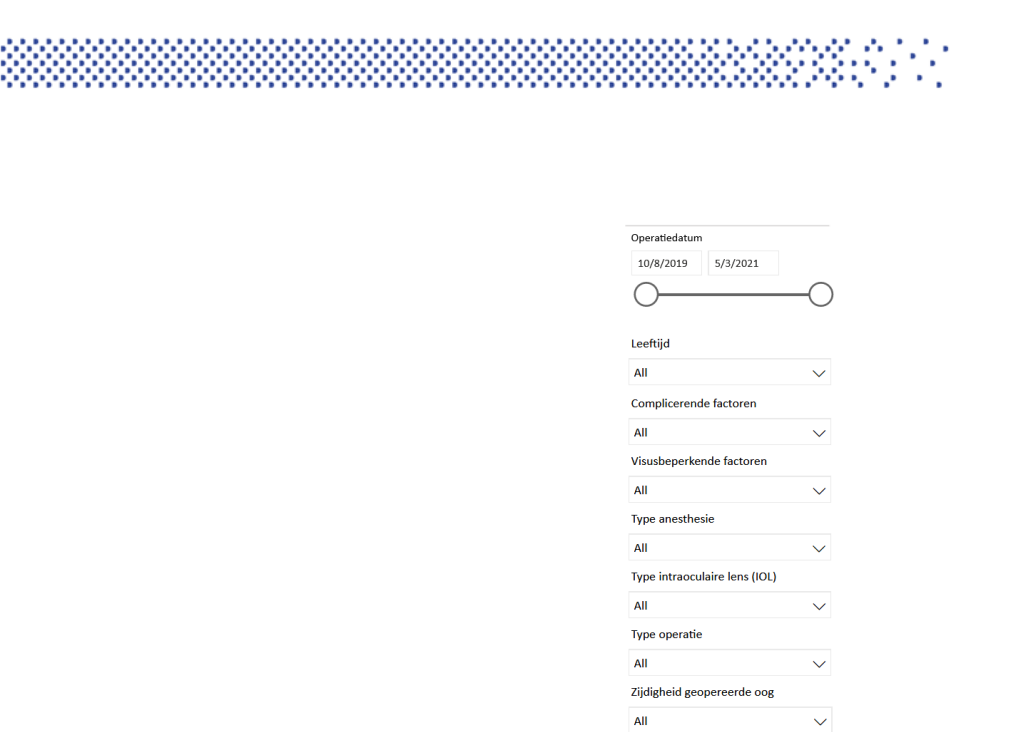

<span id="page-14-0"></span>*Figuur 6 Filters waarmee gebruikers de spiegelinformatie in het dashboard kunnen beïnvloeden*

Benchmark landelijk Alle Zorginstellingen

Gebruikers binnen grotere zorginstellingen met meerdere locaties die in afstemming met DHD hun instelling hebben opgedeeld in meerdere peergroepen, kunnen hun resultaten ook spiegelen aan hun eigen peergroep. [Figuur 7](#page-14-1) geeft een voorbeeld van de spiegelinformatie, waarbij op verschillende niveaus wordt vergeleken.

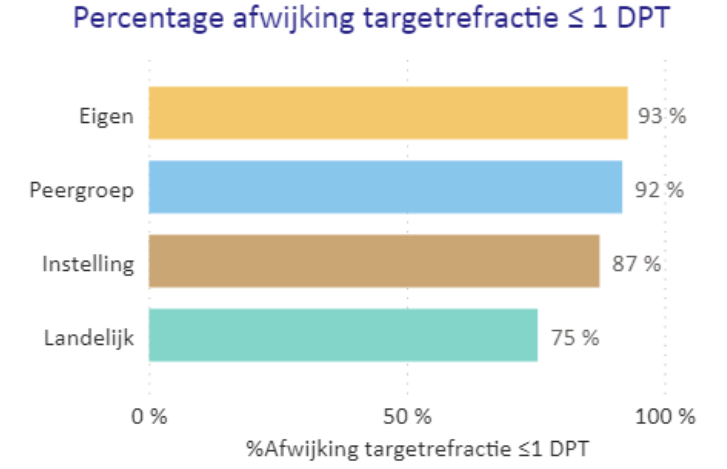

<span id="page-14-1"></span>*Figuur 7 Voorbeeld van figuur met spiegelinformatie op verschillende niveaus (fictieve data)*

### **Navigatie en gebruiksmogelijkheden**

Naast navigatie via de verschillende tabbladen, kunnen gebruikers ook navigeren met de iconen in de linkerbovenhoek [\(Figuur 8\)](#page-15-0).

- Door met Ctrl + linker-muisklik op het huis-icoon te klikken, springt de gebruiker terug naar het startscherm.
- Door met Ctrl + linker-muisklik op het pijl-naar-links-icoon te klikken, springt de gebruiker terug naar het vorige scherm dat hij/zij bekeek.
- Door met Ctrl + linker-muisklik op het icoon te klikken met de pijl die naar beneden wijst, zet de gebruiker alle filters weer terug op de uitgangspositie.

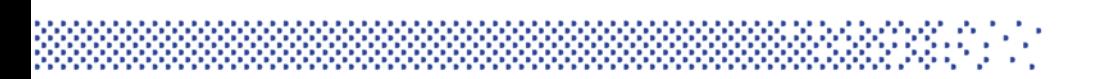

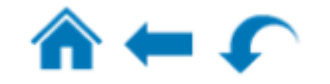

<span id="page-15-0"></span>*Figuur 8 Screenshot van de iconen in de linkerbovenhoek van het dashboard*

Het dashboard is gemaakt in PowerBI. Dit softwareprogramma maakt het mogelijk om het dashboard op verschillende manieren te gebruiken. Wij verwachten dat u vrij intuïtief kunt werken met het dashboard. Mocht u toch vragen hebben, neem dan gerust contact met ons op via 030 799 61 65 of [info@dhd.nl.](mailto:info@dhd.nl)

### <span id="page-16-0"></span>**Bijlage 1: Toelichting op te registreren items**

### <span id="page-16-1"></span>**Inleiding**

Voor de kwaliteitsregistratie cataract is een minimale dataset vastgesteld. Het uiteindelijke doel is dat deze dataset per oogarts automatisch wordt gevuld met de gegevens die in het epd worden vastgelegd. Het moment waarop instellingen overstappen op automatische aanlevering verschilt. Tot de overstap wordt gemaakt, blijft handmatige aanlevering mogelijk.

De registratie wordt eenduidig gevuld wanneer, onafhankelijk van de wijze van aanlevering, dezelfde coderingsrichtlijnen worden gevolgd. Om deze eenduidigheid in de registratie te bevorderen, wordt elke variabele hieronder toegelicht. Alle variabelen zijn verplicht om aan te leveren, met uitzondering van de postoperatieve complicatie en de heroperatie. Ook de postoperatieve cilinderwaarde en asrichting worden alleen aangeleverd indien van toepassing.

### **Belangrijkste inhoudelijke wijzigingen in de registratie sinds aanbieding door DHD**

- De toelichting sluit aan op de coderingsrichtlijnen van EUREQUO, met uitzondering van de *preoperatieve visus*. Hier is gekozen voor de visus met eigen correctie in plaats van de best gecorrigeerde visus. Een toelichting hierop is opgenomen bij het punt Gecorrigeerde visus voor de operatie.
- Bij het realiseren van automatische aanlevering vanuit het epd is zoveel mogelijk rekening gehouden met de werkwijze en gebruiken van de oogartsen. Daar is de ICT op aangepast. Dat is niet in alles mogelijk gebleken. Voor het *registreren van de visus* is een aanpassing in de wijze van registreren nodig om tot hergebruik te kunnen komen. Veel epd's gebruiken voor de visus een vrij tekstveld, terwijl de visus aangeleverd moet worden in een numerieke Snellen visuswaarde tussen 0 en 2 met maximaal 3 decimalen, punt gescheiden (géén komma!). Ook bij de lagere visuswaarden waarbij het voorheen gebruikelijk was om b.v. 1/60, 1/300, HM en LP+ te registreren. Dit betekent óf aan de bron meteen goed noteren in het epd tijdens het consult, of een aanpassing nadien (ICT of handmatig; afhankelijk van lokale situatie) voorafgaand aan de aanlevering.
- Voor de *visusbeperkende factoren* is de coderingsrichtlijn van EUREQUO overgenomen: De vermelde ziekten moeten worden aangevinkt als een diagnose is gesteld. U hoeft niet te beslissen of de ziekte de gezichtsscherpte daadwerkelijk beïnvloedt. Dit criterium werd tot nu toe niet eenduidig gehanteerd.

### <span id="page-17-0"></span>**Toelichting per variabele**

### <span id="page-17-1"></span>*Datum operatie*

De datum waarop de staaroperatie heeft plaatsgevonden.

### <span id="page-17-2"></span>*Geboortejaar*

Het geboortejaar van de patiënt.

### <span id="page-17-3"></span>*Geslacht*

Het geslacht van de patiënt met de keuze uit man, vrouw, ongedefinieerd of onbekend.

### <span id="page-17-4"></span>*Patiëntnummer*

De unieke patiëntcode waarmee de data door de betreffende oogarts zijn terug te herleiden tot de unieke patiënt. Dit betreft het ziekenhuis-patiëntnummer.

### <span id="page-17-5"></span>*Instellingsnummer*

Dit is de unieke AGB-organisatiecode van de instelling.

### <span id="page-17-6"></span>*Locatiecode*

De specifieke vestiging binnen de instelling waar de patiënt is geopereerd. Dit is alleen van toepassing op ZBC's met meerdere vestigingen. Op basis van de locatiecode wordt de locatie-peergroep samengesteld die de mogelijkheid heeft om zich intern te benchmarken, zoals in de inleiding is uitgelegd bij analyse overzichten in het dashboard.

### <span id="page-17-7"></span>*Operateur identificatiecode*

Het BIG-nummer van de oogarts of aios die de operatie heeft uitgevoerd.

### <span id="page-17-8"></span>*Zijdigheid geopereerde oog*

Het oog dat geopereerd is; rechts of links.

### <span id="page-17-9"></span>*Gecorrigeerde visus voor operatie*

De preoperatieve visus betreft de visus met eigen correctie vóór de operatie van het te opereren oog, gemeten in de periode van maximaal 6 maanden voorafgaande aan de operatie. Wanneer er meerdere metingen met eigen correctie over die periode zijn uitgevoerd, dan wordt genomen van de meting die het dichtst voor de operatiedatum ligt. Dit is de visus zoals de patiënt deze ervaart. Dit sluit ook aan op de wijze waarop de Catquest-9SF moet worden ingevuld. Ontbreekt de visus met eigen correctie over deze periode, dan draagt de patiënt blijkbaar geen bril en is de visus zonder correctie het uitgangspunt. Ontbreekt ook de visus zonder correctie dan is de best gecorrigeerde visus gemeten in de periode 6 maanden voorafgaande aan de operatie het uitgangspunt. Ook hier wordt de visus gekozen die het dichtst voor de operatiedatum ligt.

Bij handmatige aanlevering worden de visuswaarden in een checkbox weergegeven zoals in [Tabel 1.](#page-18-1)

Automatische aanlevering van de visus moet gebeuren in een Snellen visuswaarde tussen 0 en 2 met maximaal 3 decimalen, punt gescheiden (géén komma!). Dit betekent óf aan de bron meteen goed noteren in het EPD tijdens het consult, of een aanpassing nadien (ICT of handmatig; afhankelijk van lokale situatie) voor de aanlevering.

De aangeleverde numerieke waarden worden afgerond naar de dichtstbijzijnde visus in de mappingtabel. Door deze werkwijze is de visus ook bruikbaar voor andere (inter)nationale registraties die mogelijk een andere mappingtabel hebben.

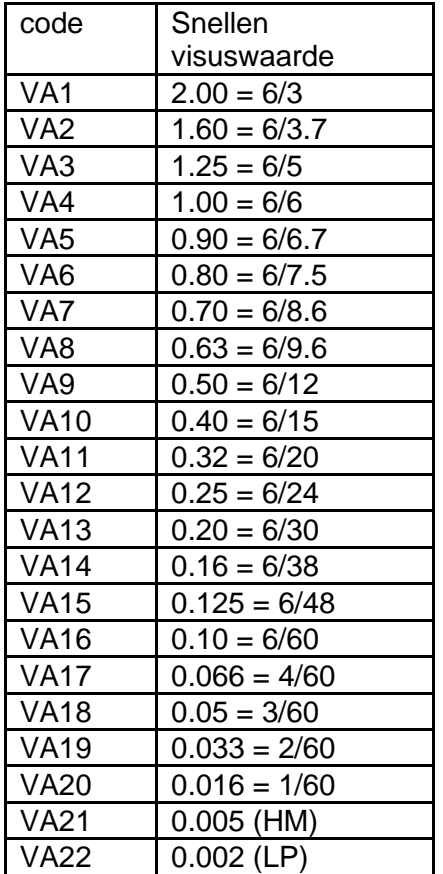

<span id="page-18-1"></span>*Tabel 1. Mappingtabel visuswaarden kwaliteitsregistratie Cataract*

### <span id="page-18-0"></span>*Complicerende factoren*

Factoren die complicerend kunnen zijn bij de cataractoperatie omvatten zowel problemen als verrichtingen. De volgende variabelen kunnen worden geregistreerd:

Geen complicerende factor

- Eerdere corneale refractiechirurgie
- Eerdere vitrectomie
- Matuur cataract
- Pseudo-exfoliatie
- Corneatroebeling
- Kleine pupil
- Overige

Selecteer één of meerdere van bovengenoemde items.

De complicerende factoren hebben betrekking op veranderingen in het oog die de chirurgische moeilijkheid vergroten.

"Eerdere corneale refractiechirurgie" en "Eerdere vitrectomie" hebben geen toelichting nodig. "Matuur cataract" moet worden aangevinkt wanneer bij een dichte staar gebruik is gemaakt van vision blue.

"Pseudo-exfoliatie" omvat ook bevindingen die zijn gedaan na dilatatie van de pupil. "Corneatroebeling" moet worden aangevinkt wanneer een centrale opaciteit van het hoornvlies de zichtbaarheid van de cataract en het kapsel verstoort.

"Kleine pupil" mag alleen worden aangevinkt als een mechanische dilatatie van een kleine pupil is uitgevoerd, of een stabilisatie van een intra-operatief floppy irissyndroom is uitgevoerd.

"Overige" omvat moeilijkheden zoals bijvoorbeeld slappe zonulavezels waarvoor het gebruik van irishaakjes voor het ophangen van de kapselzak noodzakelijk is, of waarvoor een capsular tension ring nodig is.

### <span id="page-19-0"></span>*Visusbeperkende factoren*

De volgende ziekten kunnen geregistreerd worden bij visusbeperkende factoren:

- Geen
- Glaucoom
- AMD
- Diabetische retinopathie
- Amblyopie
- Uveïtis
- Overige

Selecteer één of meerdere van bovengenoemde items.

De vermelde ziekten moeten worden aangevinkt als een diagnose is gesteld. U hoeft niet te beslissen of de ziekte de gezichtsscherpte daadwerkelijk beïnvloedt. "Overige" betekent andere oogziekten met een potentiële bedreiging voor de gezichtsscherpte.

### <span id="page-19-1"></span>*Target refraction*

De voor de operatie geschatte uitkomst van de brilsterkte die de patiënt na de operatie nodig zal hebben. De volgens de biometrie voorspelde waarde, of de met de patiënt afgesproken voorspelde waarde. Deze sterkte wordt uitgedrukt in een Sferische Equivalent, aangeleverd in dioptriewaarde per 0.1 D oplopend tussen -25.00 en +25.00.

De target refractie dient ook aangeleverd te worden wanneer Wanneer géén lens wordt geïmplanteerd. wordt bij automatische aanlevering voor de target refraction de code 999 verzonden.

### <span id="page-19-2"></span>*Type anesthesie*

De tijdens de cataractoperatie uitgevoerde anesthesie:

- Druppel
- Subtenon
- Peribulbair
- Retrobulbair
- Intracameraal
- **Narcose**
- **Overige**

Selecteer één of meerdere van bovengenoemde items.

### <span id="page-19-3"></span>*Type operatie*

De tijdens de operatie toegepaste techniek:

- Facoemulsificatie;
- ECLE (extracapsulaire lensextractie)
- ICLE (intracapsulaire lensextractie)
- FLACS (Femtosecond Laser-Assisted Cataract Surgery)
- Overige

Selecteer één van bovengenoemde items.

### <span id="page-20-0"></span>*Type intraoculaire lens*

De geïmplanteerde lens:

- Hydrofoob acrylaat
- Hydrofiel acrylaat
- Siliconen
- Pmma
- Voorste oogkamer lens
- Sferische lens
- Torische lens (monofocaal)
- Multifocale lens
- Multifocaal torische lens
- Accommoderende lens
- EDF (Extended depth of focus) lens
- Torische EDF lens
- Geen
- Overige

Selecteer één of meerdere van bovengenoemde items.

### <span id="page-20-1"></span>*Serienummer intraoculaire lens*

GTIN-code van de geïmplanteerde lens.

In de sporadische situatie dat er twee lenzen worden geïmplanteerd wordt hier de GTINcode van de basislens opgenomen.

De hier opgenomen lensgegevens worden niet gekoppeld met het Landelijk Implantaten Register (LIR). Aanlevering aan het LIR is gekoppeld aan het gebruik van de UZI-pas van ziekenhuizen.

### <span id="page-20-2"></span>*Complicaties tijdens operatie*

Complicaties tijdens de operatie:

- Achterkapselscheur zonder glasvochtverlies
- Achterkapselscheur met glasvochtverlies
- Irisprolaps
- Zonulolysis
- Uitgescheurde rhexis
- Dropped nucleus
- Expulsieve bloeding
- Retrobulbaire bloeding
- LCS gerelateerde complicatie (intra-operatieve complicatie van laserchirurgie van cataract)
- Geen
- **Overige**

Selecteer één of meerdere van bovengenoemde items.

### <span id="page-20-3"></span>*Ervaring operateur*

Er wordt onderscheid gemaakt of de operatie wordt uitgevoerd door een oogarts of een oogarts in opleiding. Om dit onderscheid automatisch te kunnen bepalen wordt gekeken of de AGB-code is aangeleverd. Een oogarts heeft een AGB-code en een BIGregistratienummer, een oogarts in opleiding heeft alleen een BIG-registratienummer.

### <span id="page-21-0"></span>*Postoperatieve visus*

De best gecorrigeerde Snellenvisuswaarde, gemeten in de periode tussen twee weken postoperatief en drie maanden postoperatief. Drie maanden is aangehouden zodat na een eventuele hersteloperatie waarbij visusverbetering wordt verwacht de betere visus kan worden aangeleverd.

Aanlevering moet gebeuren in een Snellen visuswaarde tussen 0 en 2 met maximaal 3 decimalen toegestaan, punt gescheiden (geen komma!).

De aangeleverde numerieke waarden worden afgerond naar de dichtstbijzijnde visus in de mappingtabel (zie Gecorrigeerde visus voor operatie).

### <span id="page-21-1"></span>*Postoperatieve sferische refractiewaarde*

De postoperatieve sferische refractiewaarde wordt vastgelegd in dioptrieën, per 0.25D oplopend tussen -25.00 en +25.00. Decimaal gescheiden door een punt (geen komma!). Wanneer de visus zonder correctie optimaal is, geeft u waarde 0 aan. Deze waarde is namelijk nodig om de uitkomst van de indicator geschatte refractiewaarde te bepalen.

### <span id="page-21-2"></span>*Postoperatieve cilindrische refractiewaarde*

Postoperatieve cilindrische refractiewaarde vastgelegd in dioptrieën, per 0.25D oplopend tussen -10.00 en 0.00. Decimaal gescheiden door een punt.

### <span id="page-21-3"></span>*As van de postoperatieve cilindrische refractiewaarde*

As van de postoperatieve cilindrische refractiewaarde. De asrichting wordt aangeleverd in graden tussen 0 en 180 graden.

### <span id="page-21-4"></span>*Postoperatieve complicaties*

Complicaties binnen 3 maanden na de operatie:

- Endoftalmitis
- Wondlekkage
- Persisterend corneaoedeem
- CME
- Ablatio retinae
- Subluxatie IOL
- Oncontroleerbare oogdrukstijging
- Geen
- Overige

Selecteer één of meerdere van bovengenoemde items.

### <span id="page-21-5"></span>*Heroperatie*

Een eventuele heroperatie aan hetzelfde oog binnen 3 maanden na de initiële operatie.

- Lensbrokje verwijderen
- Lenswissel
- Herstellen kunstlensdisclocatie
- Bijdraaien torische lens
- Glasvochtbiopt met intravitreaal antibiotica
- Plaatsen kunstlens bij afakie
- Geen

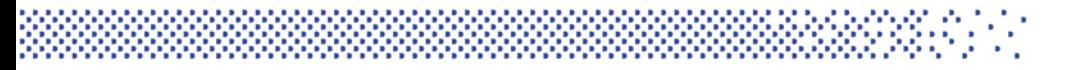

• Overige

Selecteer één of meerdere van bovengenoemde items.